# Mengoperasikan Piranti Lunak OpenOffice.org Calc

# A. Mengatur Format Buku Kerja

- 1. Buka buku kerja baru dengan mengklik ikon New **pada Function** Toolbar.
- 2. Ketik data seperti di bawah ini pada lembar pertama.

)<br>Dogo

 $\frac{1}{2}$ 

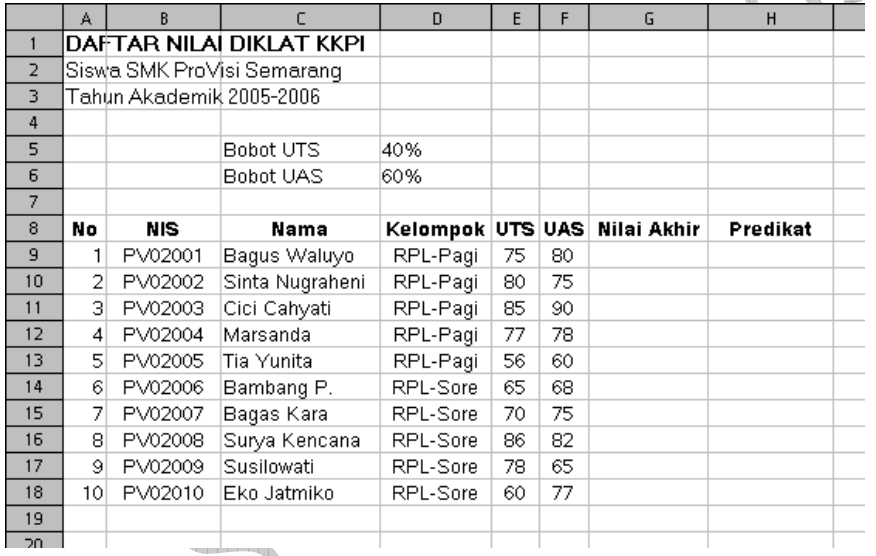

### Gambar 1

3. Lakukan pengaturan format sel sehingga menjadi seperti pada gambar di bawah ini.

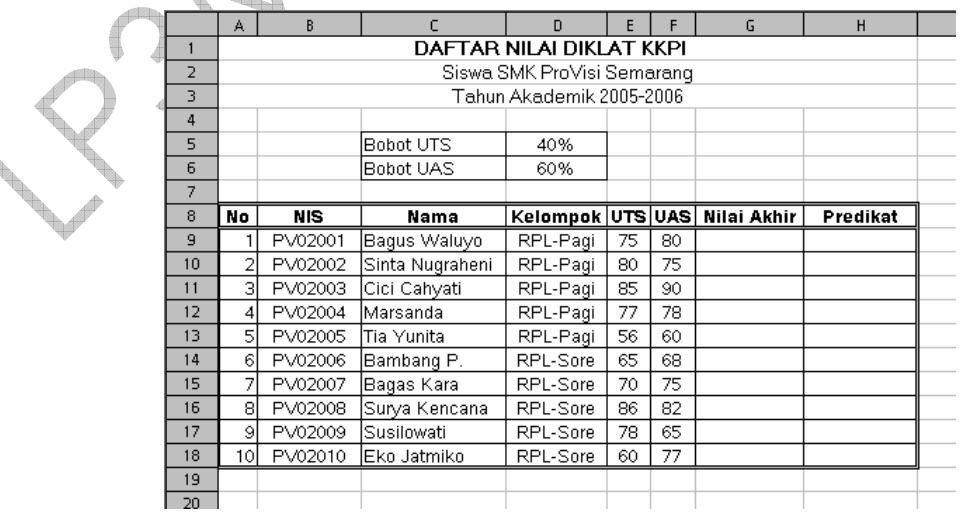

Gambar 2

### Petunjuk:

- Untuk menggabung beberapa sel: pilih sel-sel yang akan digabung, lalu klik menu Format > Merge Cells > Define.
- Untuk memberi bingkai sel: pilih sel-sel yang akan diberi bingkai, lalu klik menu Format > Cells, kemudian klik tab Borders. Selanjutnya lakukan pemformatan bingkai menggunakan sarana yang tersedia. Klik OK untuk menerapkan.

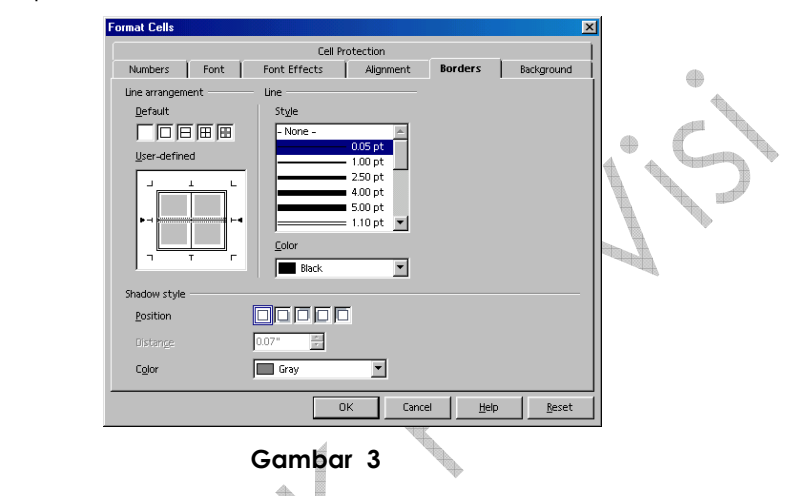

# B. Menggunakan Formula dan Fungsi

4. Klik sel G9, lalu klik ketik **=D\$5\*E9+D\$6\*F9** pada kotak tek input line di Formula bar. Tekan Enter untuk memproses formula.

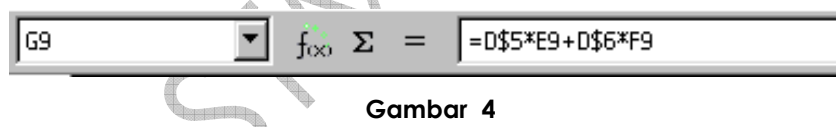

5. Salin isi sel G9 ke sel dibawahnya bawah hingga ke sel G18.

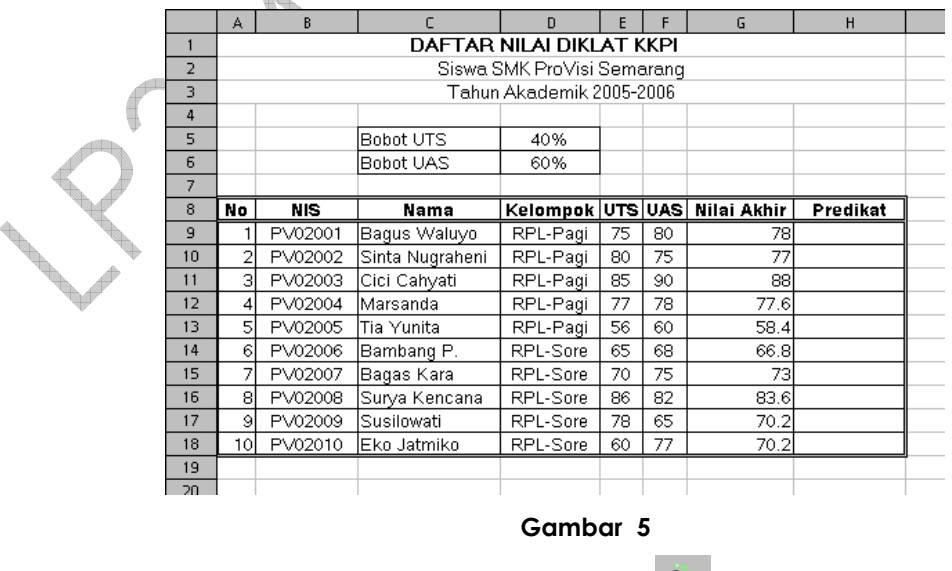

6. Klik sel H9, lalu klik ikon Auto Pilot : Functions  $\frac{f_{\infty}}{g}$  di Formula bar.

7. Pilih dan klik dua kali fungsi IF.

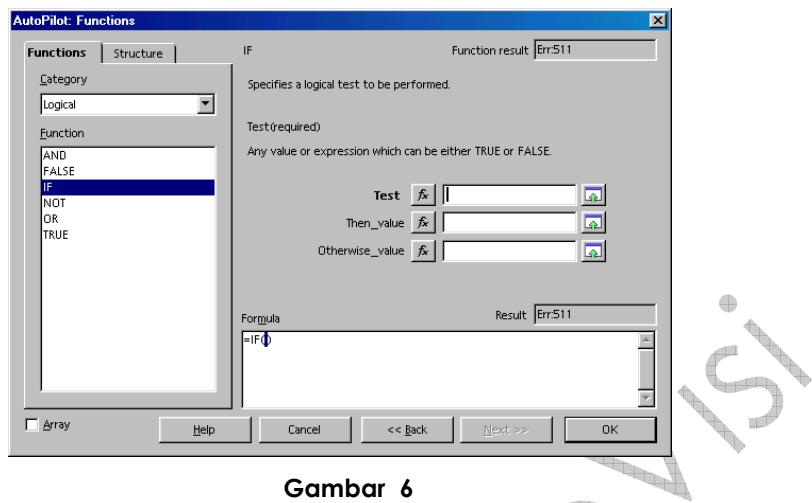

8. Pada kotak isian Test, Then\_value, isikan seperti pada gambar berikut:

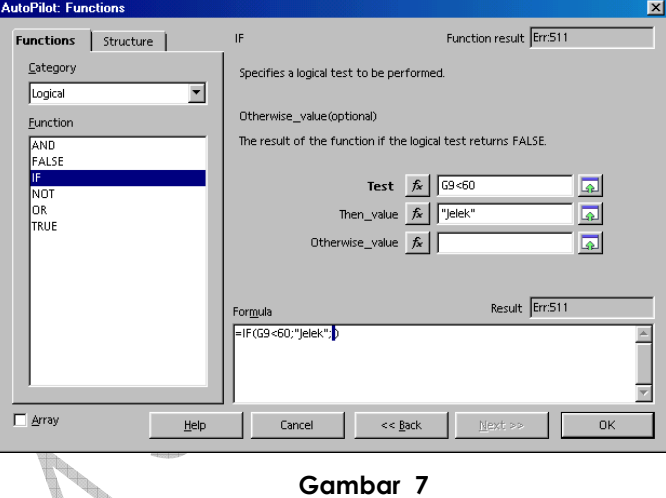

- 9. Klik pada kotak teks Otherwise\_value, lalu klik dua kali fungsi IF.
- 10. Pada kotak isian Test, Then\_value, isikan seperti pada gambar berikut:

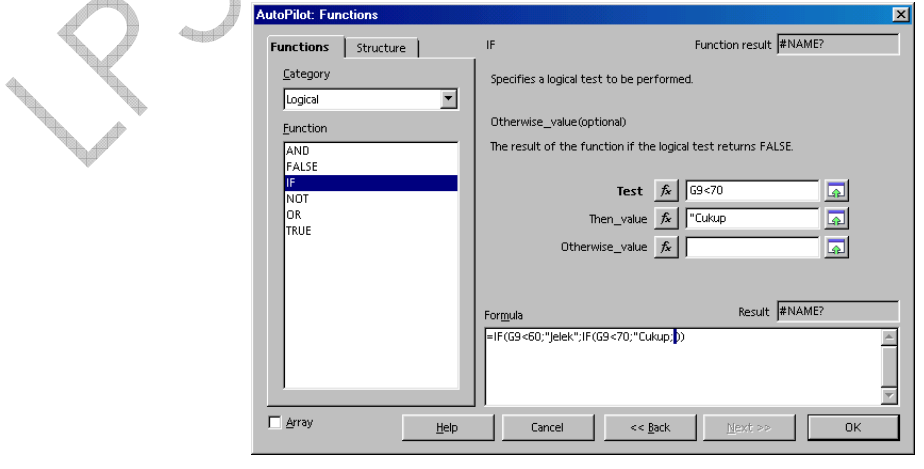

Gambar 8

- 11. Klik pada kotak teks Otherwise\_value, lalu klik dua kali fungsi IF.
- 12. Pada kotak isian Test, Then\_value, dan Otherwise\_value isikan seperti pada gambar berikut:

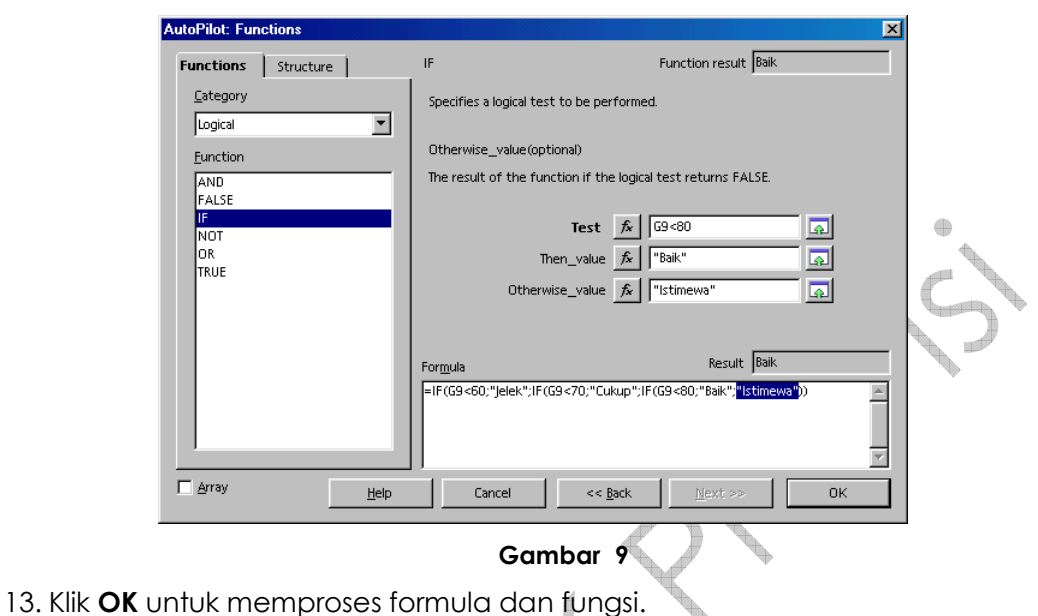

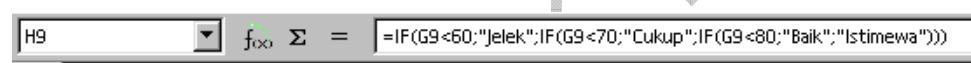

### Gambar 10

14. Salin isi sel H9 ke sel dibawahnya bawah hingga ke sel H18.

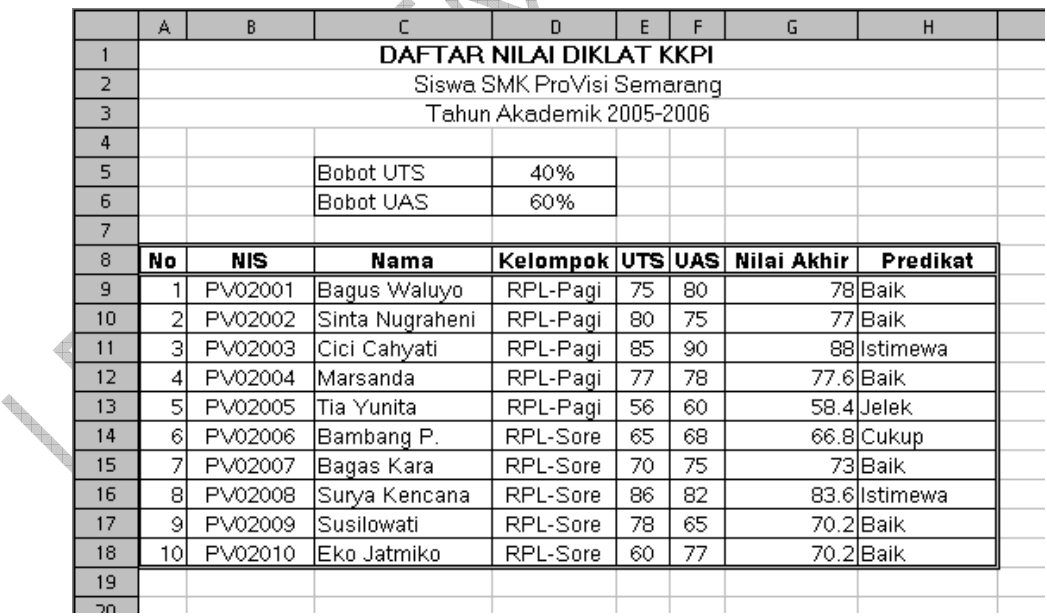

### Gambar 11

15. Di bawah tabel data yang telah dibuat, tambahkan tabel rekapitulasi seperti pada halaman berikut ini.

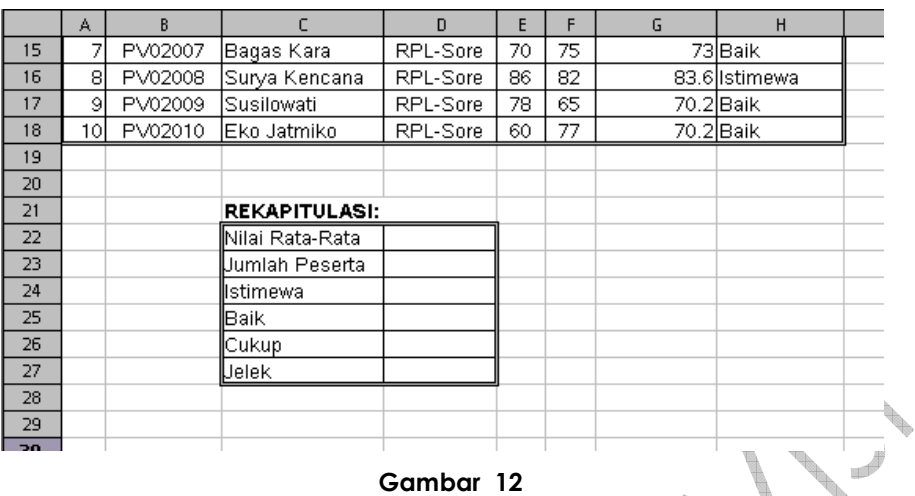

16. Klik sel D22, lalu klik tanda = di Formula bar, kemudian pilih fungsi AVERAGE di daftar pilih Sheet Area.

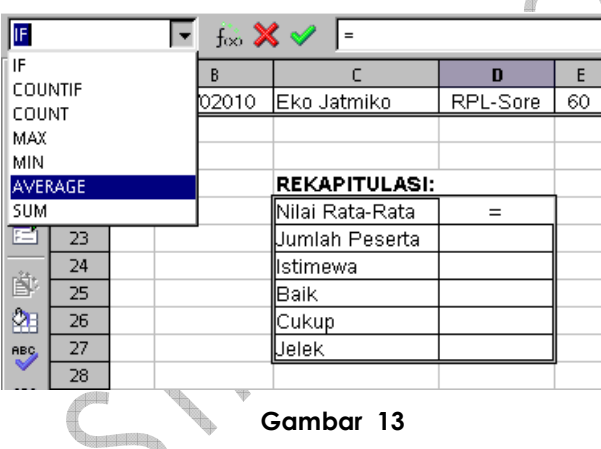

17. Blok sel G9 hingga sel G18, lalu tekan Enter.

| AVERAGE    |     | $f\infty$ $\mathbb{X}$ $\mathbb{V}$ = AVERAGE(ELEED) |            |                      |                 |    |    |                              |                   |
|------------|-----|------------------------------------------------------|------------|----------------------|-----------------|----|----|------------------------------|-------------------|
| 迟          |     | A                                                    | B.         | c                    | D               | E  | F  | G                            | H                 |
|            | 7   |                                                      |            |                      |                 |    |    |                              |                   |
| 齟          | 8   | No.                                                  | <b>NIS</b> | Nama                 |                 |    |    | Kelompok UTS UAS Nilai Akhir | Predikat          |
| க          | 9   |                                                      | PV02001    | Bagus Waluyo         | RPL-Pagi        | 75 | 80 |                              | 78Baik            |
| v          | 10  | 2                                                    | PV02002    | Sinta Nugraheni      | RPL-Pagi        | 80 | 75 |                              | 77Baik            |
|            | 11  | з                                                    | PV02003    | Cici Cahyati         | RPL-Pagi        | 85 | 90 |                              | 88 Istimewa       |
| e          | 12  | 4                                                    | PV02004    | lMarsanda            | RPL-Pagi        | 77 | 78 |                              | 77.6 Baik         |
|            | 13  | 51                                                   | PV02005    | lTia Yunita          | RPL-Pagi        | 56 | 60 |                              | 58.4Uelek         |
| Èŀ         | 14  | 61                                                   | PV02006    | Bambang P.           | RPL-Sore        | 65 | 68 |                              | 66.8 Cukup        |
| ⋩∎         | 15  |                                                      | PV02007    | Bagas Karal          | RPL-Sore        | 70 | 75 |                              | 73Baik            |
| <b>RBC</b> | 16  | 8                                                    | PV02008    | Surya Kencana        | RPL-Sore        | 86 | 82 |                              | 83.6 Istimewa     |
|            | 17  | 9                                                    | PV02009    | lSusilowati          | RPL-Sore        | 78 | 65 |                              | 70.2Baik          |
| 黑          | 18  | 10                                                   | PV02010    | Eko Jatmiko          | RPL-Sore        | 60 | 77 |                              | 70.2Baik          |
| θů         | 19  |                                                      |            |                      |                 |    |    |                              | $10 R \times 1 C$ |
| 丽          | 20  |                                                      |            |                      |                 |    |    |                              |                   |
|            | 21  |                                                      |            | <b>REKAPITULASI:</b> |                 |    |    |                              |                   |
| Ŷ          | 22  |                                                      |            | Nilai Rata-Rata      | =AVERAGE(S9,G18 |    |    |                              |                   |
|            | 23  |                                                      |            | Uumlah Peserta.      |                 |    |    |                              |                   |
| 쉃          | 24  |                                                      |            | listimewa            |                 |    |    |                              |                   |
| z          | DE. |                                                      |            | llBaik               |                 |    |    |                              |                   |

Gambar 14

18. Klik D23, kemudian lalu klik ikon Auto Pilot : Functions  $\boxed{\text{f}\infty}$  di Formula bar.

19. Klik dua kali fungsi COUNT, lalu blok sel G9 hingga G18. Klik OK.

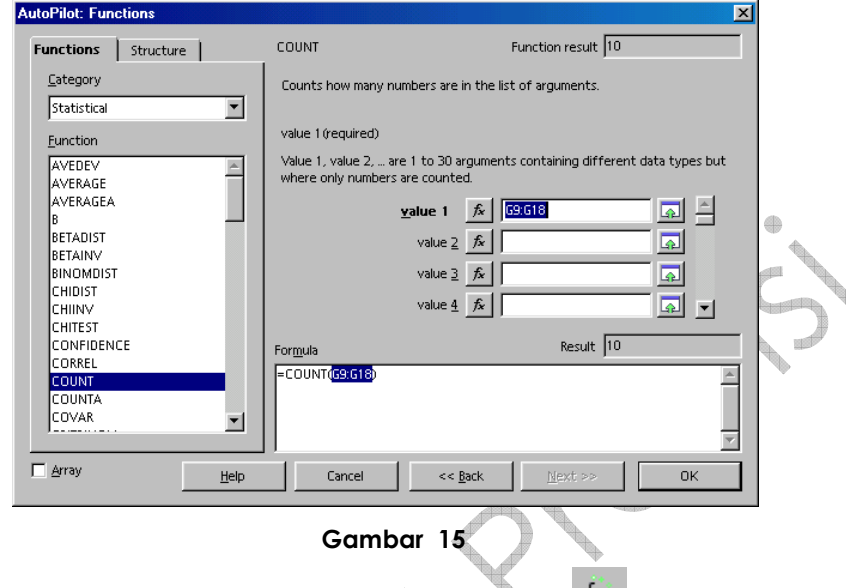

- 20. Klik D24, kemudian lalu klik ikon Auto Pilot : Functions di Formula bar.
- 21. Klik dua kali fungsi COUNTIF.
- 22. Pastikan titik sisip berada di kotak teks range, lalu blok sel H9 hingga sel H18.
- 23. Pada kotak teks criteria, ketik "Istimewa", sehingga kotak dialog menjadi seperti pada gambar di bawah ini.

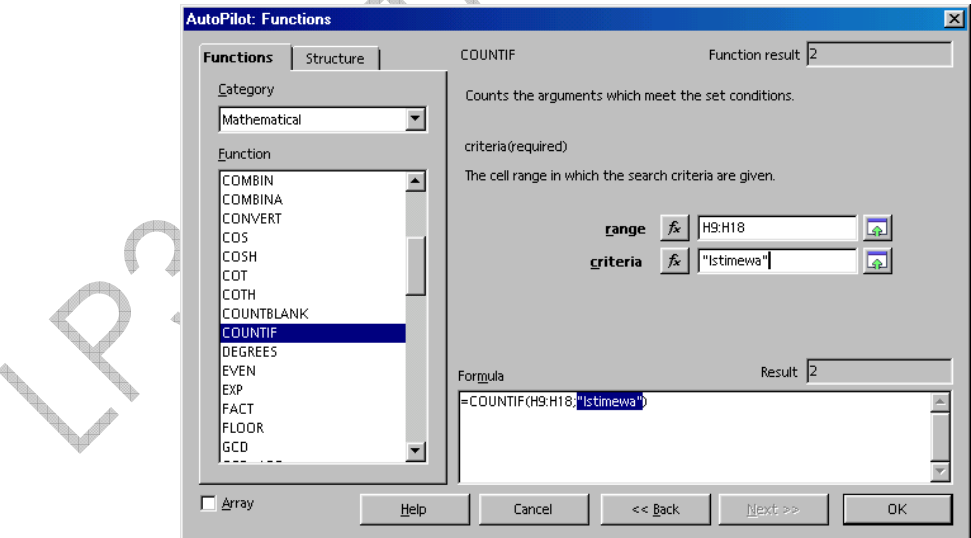

#### Gambar 16

- 24. Klik OK untuk memproses formula.
- 25. Ulangi langkah 20 hingga langkah 24 untuk menulis formula perhitungan jumlah siswa yang mendapat predikat **Baik, Cukup**, dan **Jelek.**

Hasil akhirnya seperti pada tampilan di halaman berikut ini.

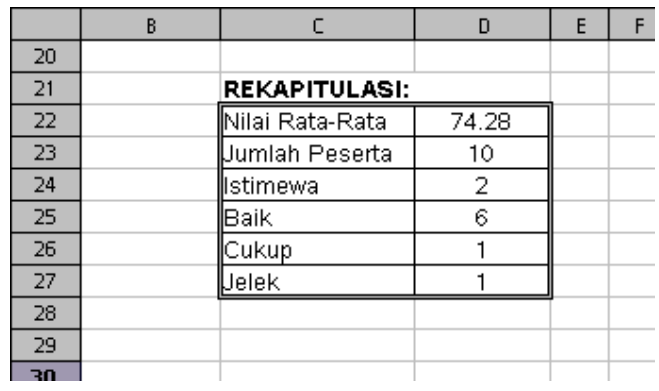

Gambar 17

### C. Mengerjakan dengan Filter

- 26. Blok sel A8 sampai dengan H18.
- 27. Klik menu Data > Filter > AutoFilter.

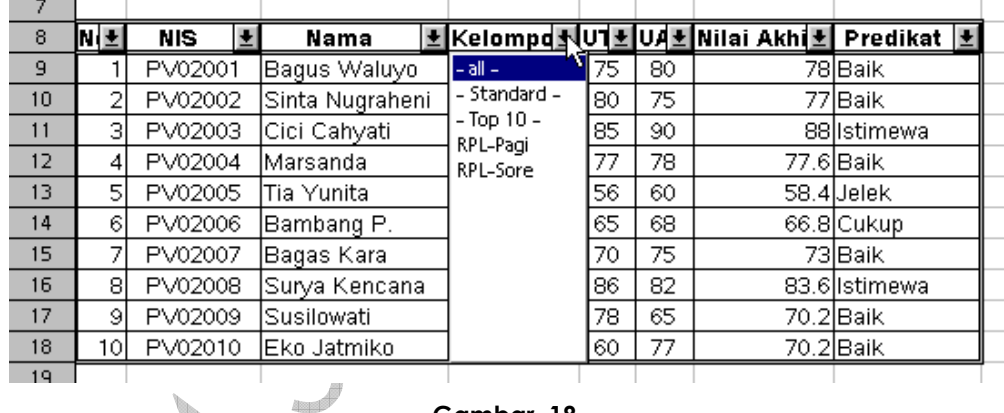

Gambar 18

- 28. Klik daftar pilih di kolom Kelompok, lalu klik RPL-Sore.
- 29. Klik daftar pilih di kolom Kelompok, lalu klik -all-.
- 30. Klik menu Data > Filter > Standard Filter.

31. Lakukan pengaturan seperti berikut:

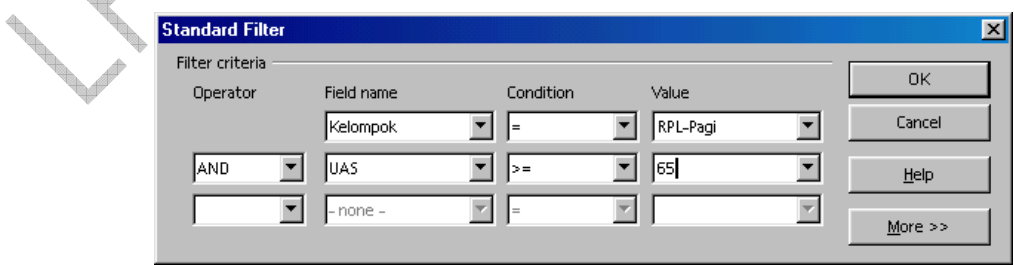

Gambar 19

32. Klik OK.

33. Buat tabel seperti berikut (kolom tabel dapat dibuat dengan cara menyalin tabel sebelumnya):

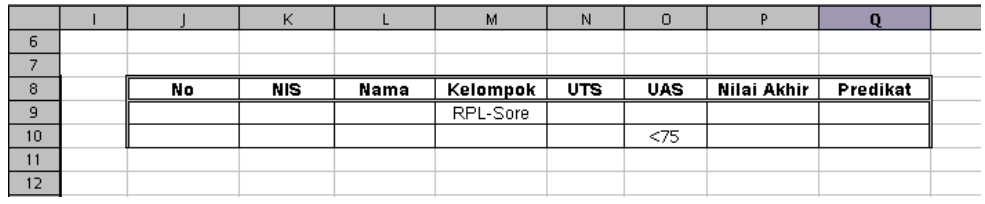

#### Gambar 20

34. Klik pada tabel daftar nilai, lalu klik menu Data > Filter > Advanced Filter.

35. Pada kotak teks Read filter criteria from, blok sel J8 sampai Q10.

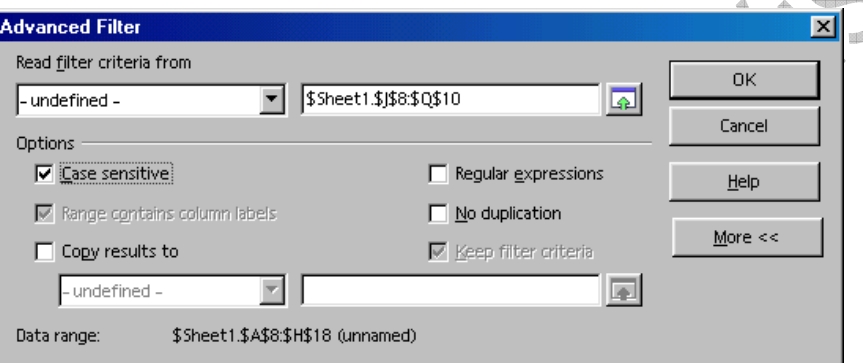

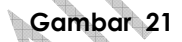

36. Klik OK untuk menerapkan penyaringan data.

Hasilnya seperti pada gambar berikut:

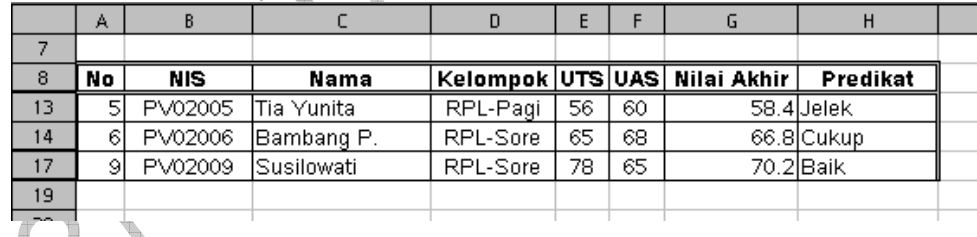

Gambar 22

37. Klik menu Data > Filter > Remove Filter.

# D. Menampilkan Grafik (Chart)

- 38. Blok sel C24 sampai D27.
- 39. Klik menu Insert > Chart.

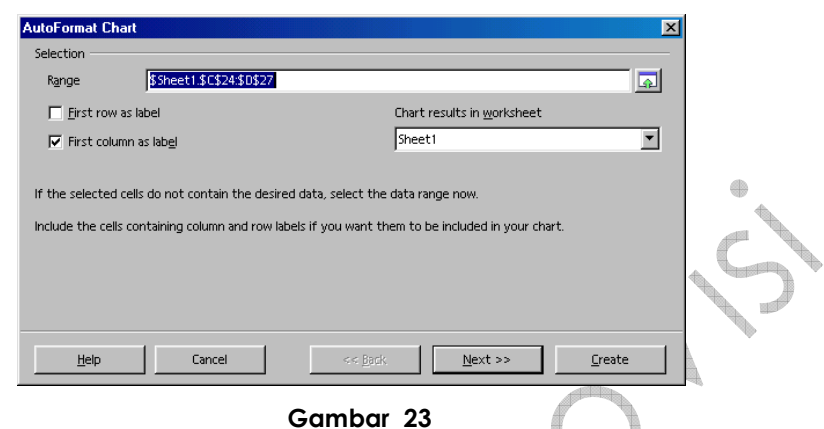

- 40. Pada pilihan Chart results in worksheet, pilih Sheet2, lalu klik Next.
- 41. Pilih tipe grafik Columns, urutan data menurut Columns, lalu klik Next.

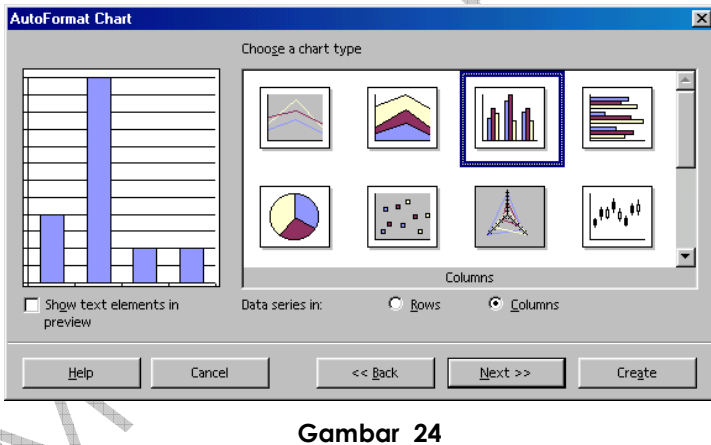

42. Pilih variant grafik Normal, lalu klik Next.

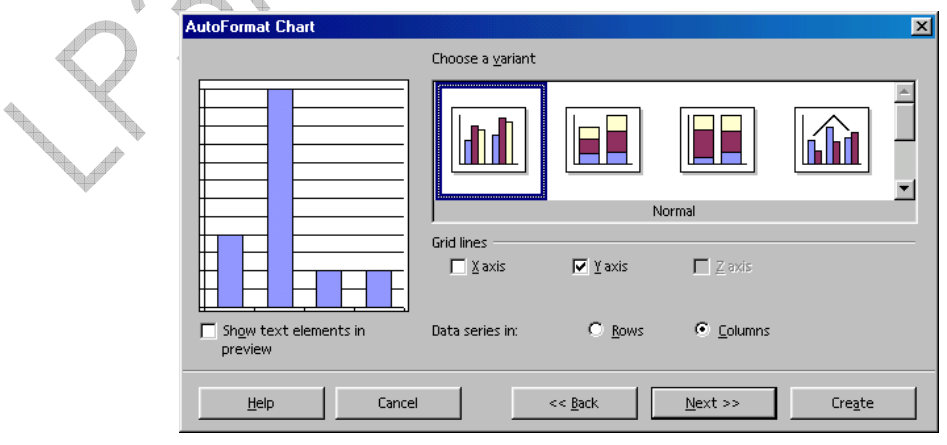

Gambar 25

V

- **AutoFormat Chart**  $\overline{\mathbf{x}}$ Display  $\nabla$  Chart title Grafik Komparasi Predikat  $\Box$  Legend Axis titles Pedikat  $\nabla \times$ axis Jumlah Siswa  $\overline{\blacktriangledown}$  <br> $\underline{\gamma}$  axis  $\Box$  2 axis Z axis title  $\begin{tabular}{|c|c|} \hline & Show text elements in \cr & previous \cr \hline \end{tabular}$ Data series in:  $\circ$  Rows  $\odot$  Columns  $HeIp$ Cancel  $<<$  Back  ${\underline{\sf Next}}$  > Create Gambar 26 44. Klik Create.  $\overline{2}$ Grafik Komparasi Predikat  $\mathbf 6$  $\overline{4}$  $5.5 \overline{\mathbf{5}}$  $\overline{6}$  $\mathsf S$  $4.5 \overline{\phantom{a}}$  $^{\circ}$ Jumlah Siswa  $\overline{4}$  $\overline{9}$  $3.5 10<sub>1</sub>$  $\overline{3}$  $\overline{11}$  $2.5 \cdot$  $12$  $\overline{2}$  $\overline{13}$  $1.5 \overline{14}$  $\mathbf 1$  $15$  $0.5 \cdot$  $16$  $0$  - $\overline{17}$ Istimewa Baik Cukup Jelek  $18$ Predikat  $19$  $\overline{20}$  $\frac{21}{22}$  $\overline{23}$ TTTPIN SheetT Sheet2 (Sheet3 (She TT Gambar 27 45. Klik kanan pada objek grafik, lalu pilih menu Edit. Lakukan perubahan pada bagian grafik yang dikehendaki.
- 43. Lakukan pengaturan sehingga menjadi seperti pada gambar berikut.

### E. Mencetak Lembar Kerja

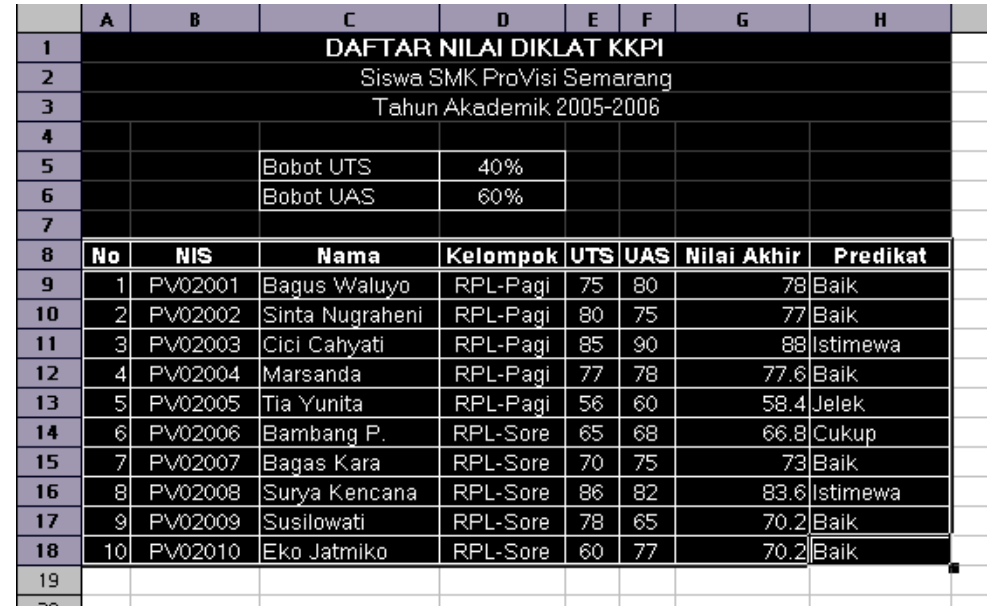

46. Blok sel A1 hingga H18 yang ada di Sheet1.

Gambar 28

is Sir

- 47. Klik menu Format > Print Ranges > Define.
- 48. Klik menu File > Page Preview untuk melihat tampilan pracetak.
- 49. Klik tombol Close Preview untuk menutup tampilan pracetak.
- 50. Klik menu File > Print.
- 51. Tentukan jenis printer dan pengaturan printer yang akan digunakan.

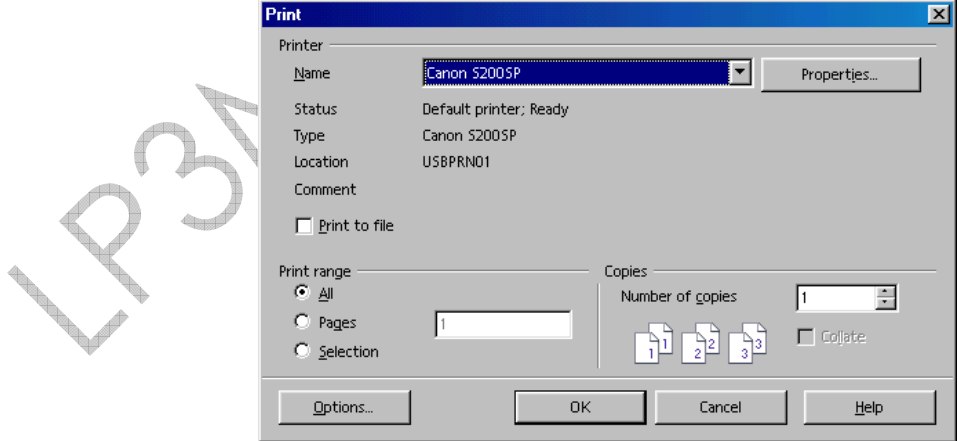

Gambar 29

52. Klik OK.